# ءالمعلا ةمئاق يف يئرم ريغ فوذحملا ليمعلا AppAdmin ةحفص نم نيطشنلا ريغ  $\ddot{\phantom{0}}$

## المحتويات

[المقدمة](#page-0-0) [قبل البدء](#page-0-1) [المتطلبات](#page-0-2) [المكونات المستخدمة](#page-0-3) [الاصطلاحات](#page-0-4) [المشكلة](#page-1-0) [الحل](#page-2-0) [خطوات يدوية لجلب العميل إلى قائمة العملاء غير النشطين](#page-2-1) [معلومات ذات صلة](#page-2-2)

## <span id="page-0-0"></span>المقدمة

يشرح هذا المستند كيفية أستكشاف الأخطاء وإصلاحها عندما لا يظهر عميل محذوف في قائمة الوكلاء غير النشطين ل .AppAdmin

## <span id="page-0-1"></span>قبل البدء

## <span id="page-0-2"></span>المتطلبات

توصي Cisco بأن تكون لديك معرفة بالمواضيع التالية:

- الحلول الفائقة لمراكز الاتصال الموحدة من Cisco
	- Microsoft Active Directory إدارة●

#### <span id="page-0-3"></span>المكونات المستخدمة

تستند المعلومات الواردة في هذا المستند إلى إصدارات المكونات المادية والبرامج التالية.

- (Active Directory (AD تكامل مع) Cisco Unified Contact Center Express 4.0(x
	- Microsoft Windows Server التشغيل نظام●
	- (ADSI تحرير (Microsoft Active Directory إدارة●

تم إنشاء المعلومات الواردة في هذا المستند من الأجهزة الموجودة في بيئة معملية خاصة. بدأت جميع الأجهزة المُستخدمة في هذا المستند بتكوين ممسوح (افتراضي). إذا كانت شبكتك مباشرة، فتأكد من فهمك للتأثير المحتمل لأي أمر.

#### <span id="page-0-4"></span>الاصطلاحات

راجع [اصطلاحات تلميحات Cisco التقنية للحصول على مزيد من المعلومات حول اصطلاحات المستندات.](//www.cisco.com/en/US/tech/tk801/tk36/technologies_tech_note09186a0080121ac5.shtml)

### <span id="page-1-0"></span>المشكلة

يجب أن تظهر موارد البرنامج المحذوف في قائمة العملاء غير النشطين في صفحة AppAdmin في CRS قبل حذفها. في صفحة AppAdmin CRS، أختر الأنظمة الفرعية > RmCm وانقر فوق الموارد.

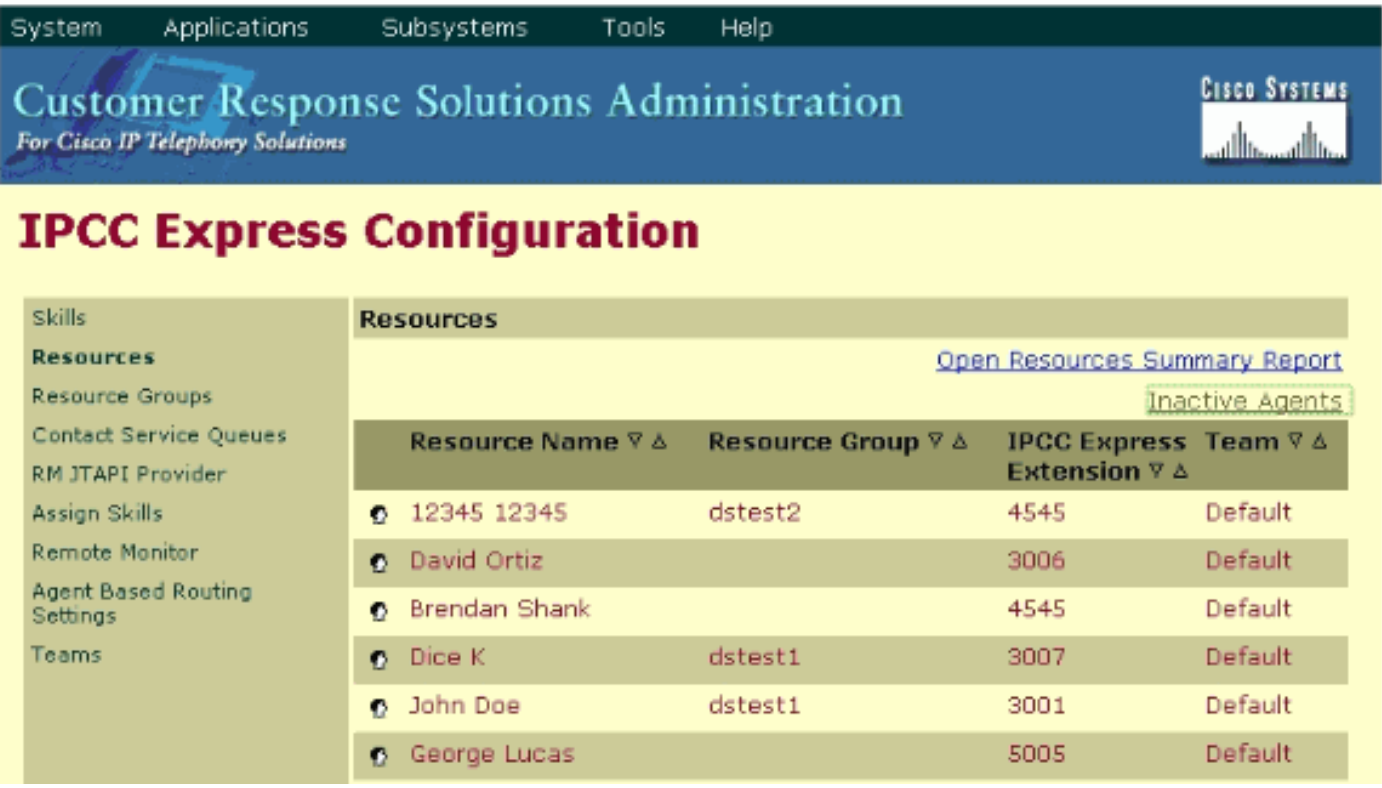

يمكنك رؤية إرتباط إلى <mark>العملاء غير النشطين</mark> في هذه الصفحة. انقر فوق الارتباط لعرض **قائمة البرامج غير النشطة**، كما هو موضح.

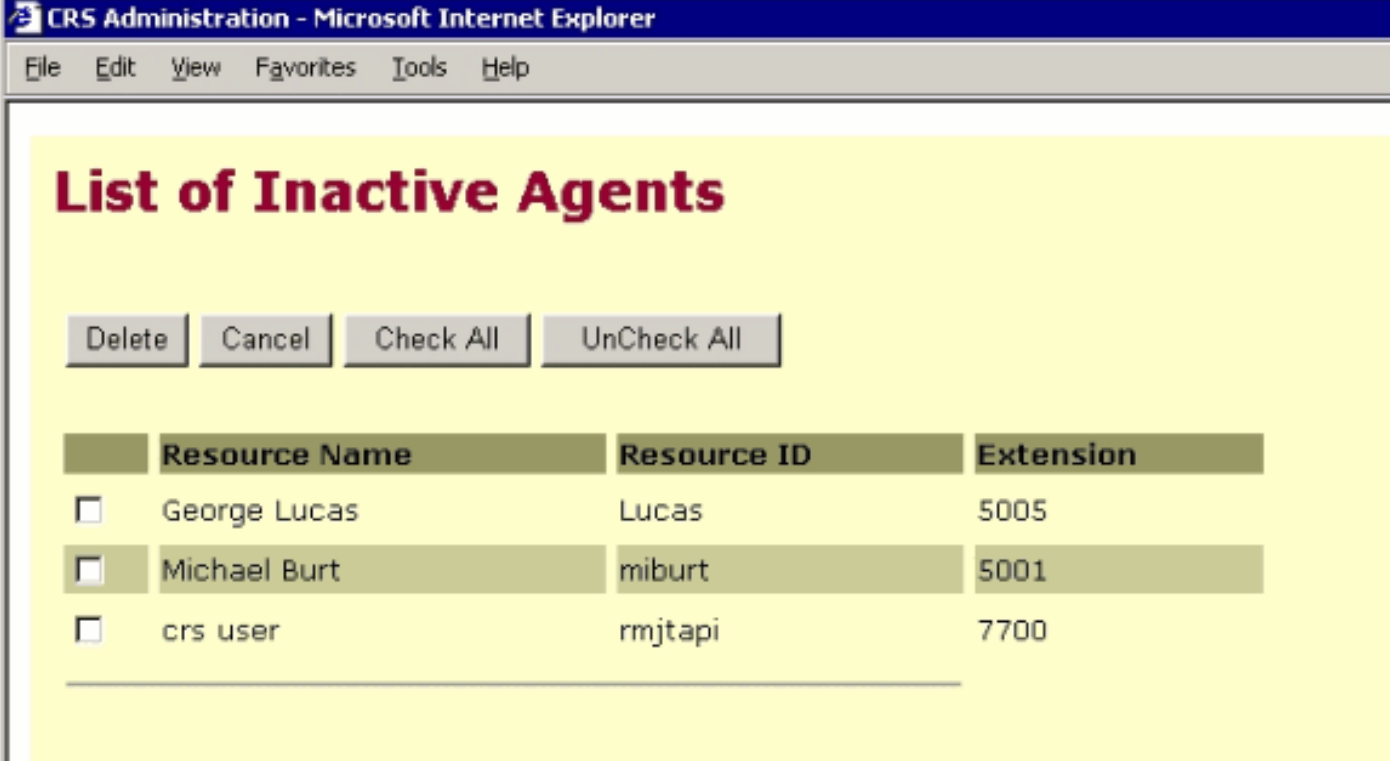

في بعض الحالات، عند إزالة عميل من خادم Express IPCC، لا تنتقل موارد الوكيل إلى الحالة غير النشطة. لا يمكنك حذف عميل بالكامل في هذه الحالة. يصف القسم التالي كيفية أستكشاف أخطاء هذه المشكلة وإصلاحها.

# <span id="page-2-0"></span>الحل

<span id="page-2-1"></span>خطوات يدوية لجلب العميل إلى قائمة العملاء غير النشطين

أكمل الخطوات التالية:

- 1. اختر CRS AppAdmin > System > **معلومات LDAP،** وقم بتدوين ملاحظة بهذه القيم المحددة:**اسم** مستخدم مسؤول LDAPموقع قاعدة التطبيقات
- 2. تحتاج إلى إستخدام الأداة المساعدة **لتحرير واجهة خدمات Active Directory (ADSI)** لحذف البرنامج العميل يدويا. على خادم AD، قم بتشغيل أداة تحرير ADSI وأدخل وحدة تحكم الإدارة (MMC (من Microsoft مع بيانات اعتماد اسم المستخدم من الخطوة .1
	- 3. في ADSI، انتقل إلى **موقع قاعدة <u>ا</u>لتطبيقات** من الخطوة 1.

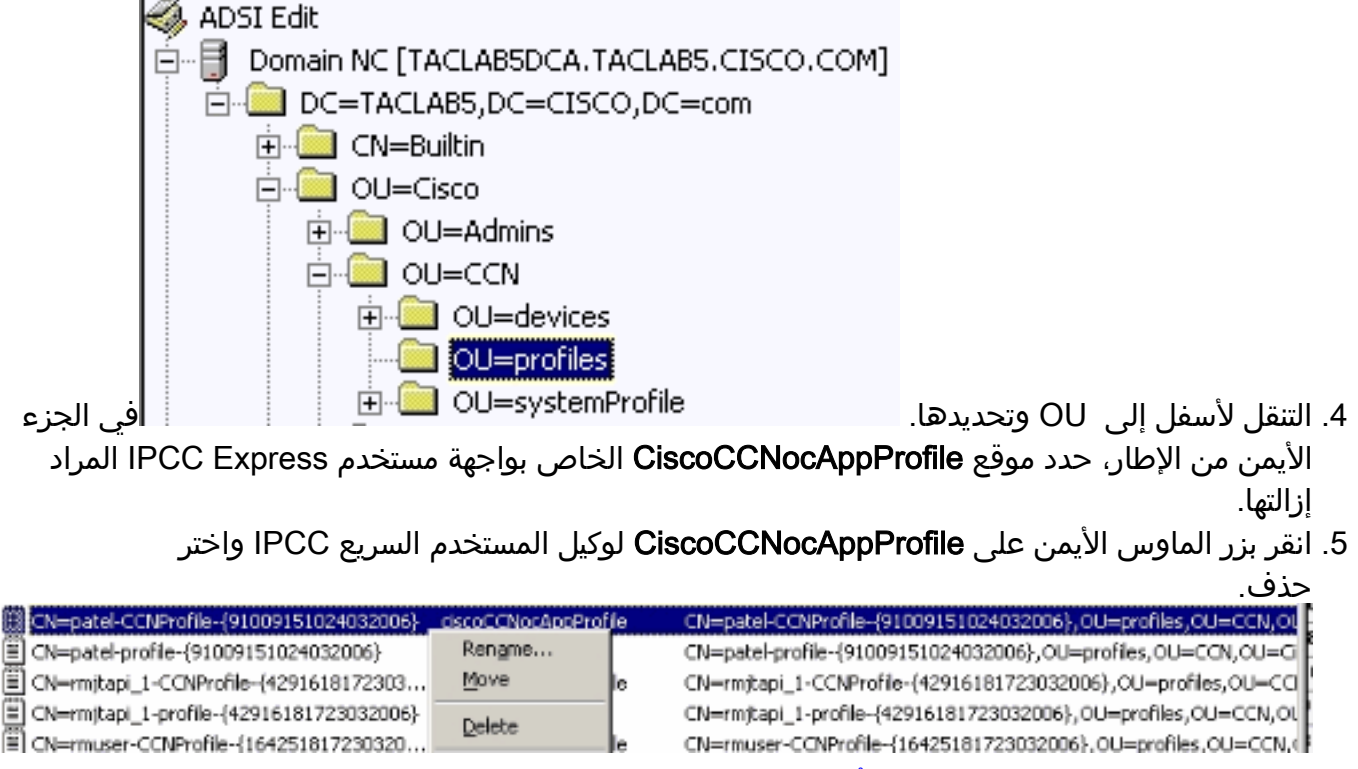

- 6. في حالة فشل الحذف، يجب <u>[تطبيق الأذونات الصحيحة](//www.cisco.com/en/US/products/sw/custcosw/ps1846/products_tech_note09186a0080893b64.shtml)</u> لاسم مستخدم **مسؤول LDAP** داخل Active Directory والمحاولة مرة أخرى.
	- 7. إذا نجح الحذف، أختر AppAdmin > **الأنظمة الفرعية > RmCm > الموارد>**الوكلاء غير النشطين ووكيل المستخدم السريع IPCC يظهر في القائمة.

## <span id="page-2-2"></span>معلومات ذات صلة

- [IPCC: دليل أستكشاف أخطاء البروتوكول الخفيف للوصول إلى الدليل \(LDAP \(وإصلاحها](//www.cisco.com/en/US/products/sw/custcosw/ps1846/products_tech_note09186a0080893b64.shtml?referring_site=bodynav)
	- <u>[دعم الاتصالات الموحدة والصوت](//www.cisco.com/web/psa/products/index.html?c=278875240&referring_site=bodynav)</u>
	- [الدعم التقني والمستندات Systems Cisco](//www.cisco.com/cisco/web/support/index.html?referring_site=bodynav)

ةمجرتلا هذه لوح

ةي الآلال تاين تان تان تان ان الماساب دنت الأمانية عام الثانية التالية تم ملابات أولان أعيمته من معت $\cup$  معدد عامل من من ميدة تاريما $\cup$ والم ميدين في عيمرية أن على مي امك ققيقا الأفال المعان المعالم في الأقال في الأفاق التي توكير المالم الما Cisco يلخت .فرتحم مجرتم اهمدقي يتلا ةيفارتحالا ةمجرتلا عم لاحلا وه ىل| اًمئاد عوجرلاب يصوُتو تامجرتلl مذه ققد نع امتيلوئسم Systems ارامستناه انالانهاني إنهاني للسابلة طربة متوقيا.